貸出不可 **の表示について**那覇市立図書館の資料をインターネットで所蔵検索すると。。。。。も <mark>貸出不可 と表示されます。</mark> 「貸出禁止(禁帯出)」の資料も、「貸出中」の資料も 予約かごに追加しのボタンが表示されている資料は、「貸出中」資料で予約ができます。 ボタンが表示されていない資料は、「貸出禁止(禁帯出)」資料のため予約できません。

**①検索結果一覧画面**

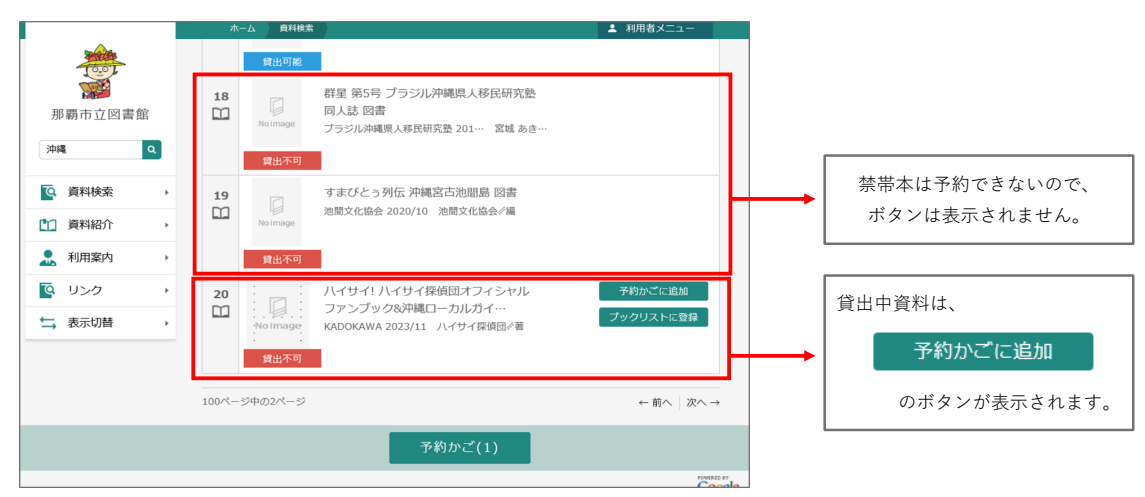

## **②資料詳細画面**

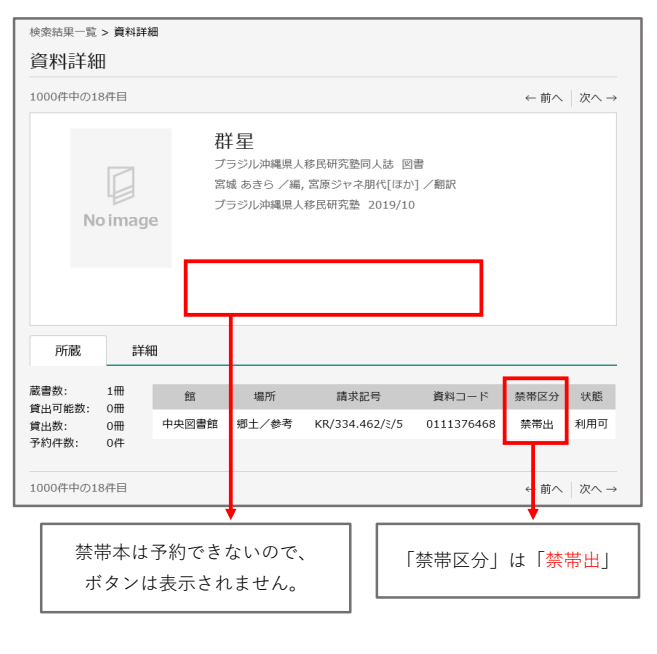

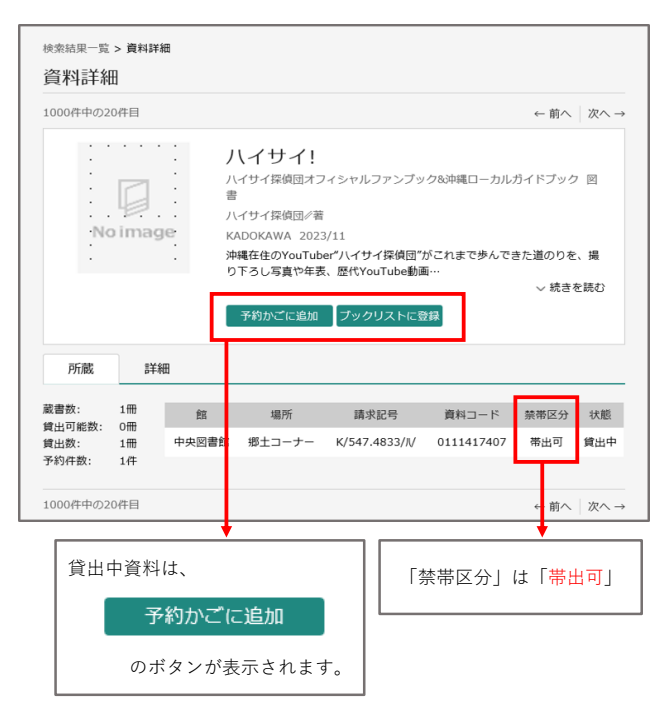

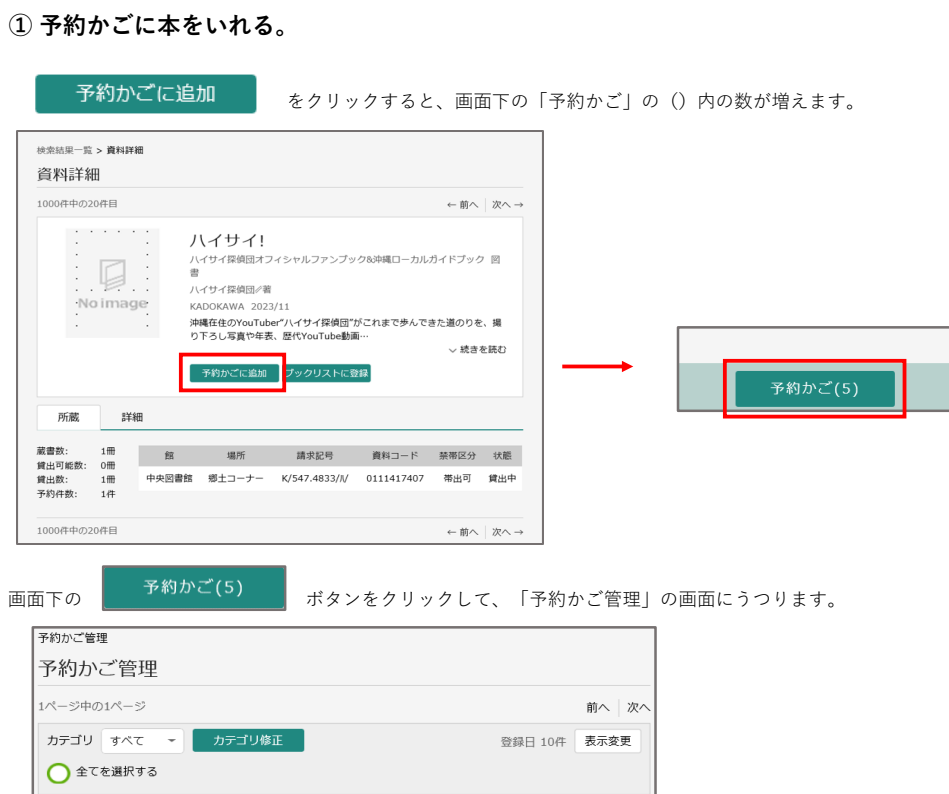

## **② 予約かごの中から、予約をいれたい本を選ぶ。**

「予約かご」の中から、予約をいれたい本を選びます。

**予約のやり方**

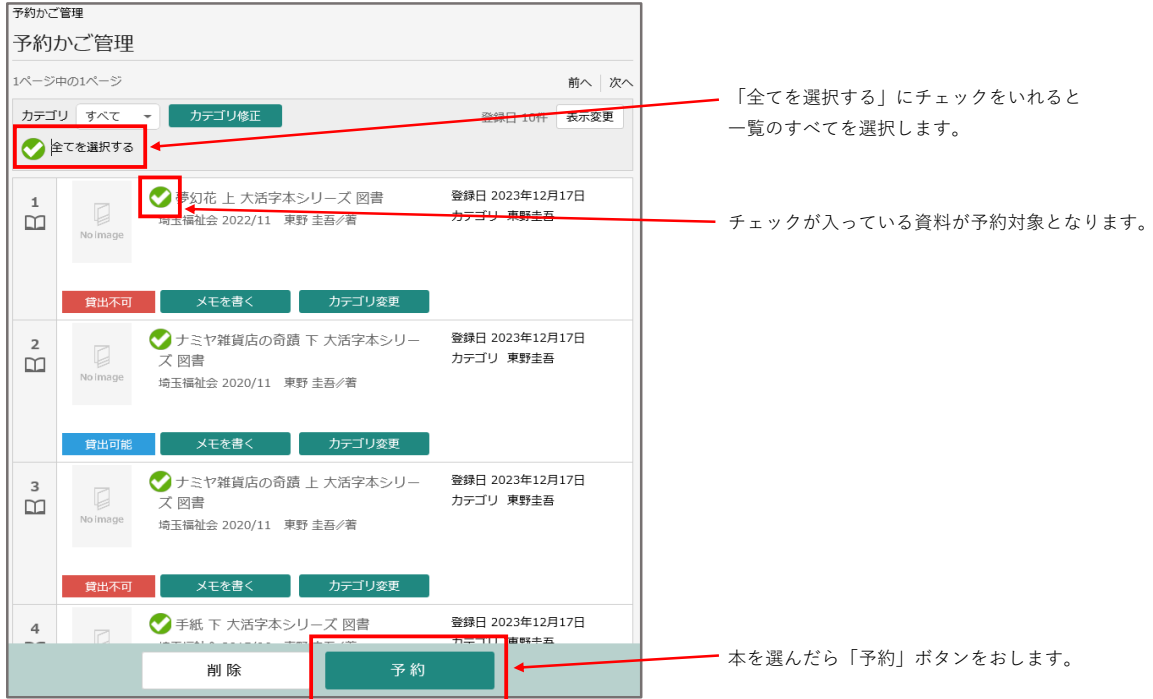

## **③ 予約の連絡方法と受取館を選ぶ。**

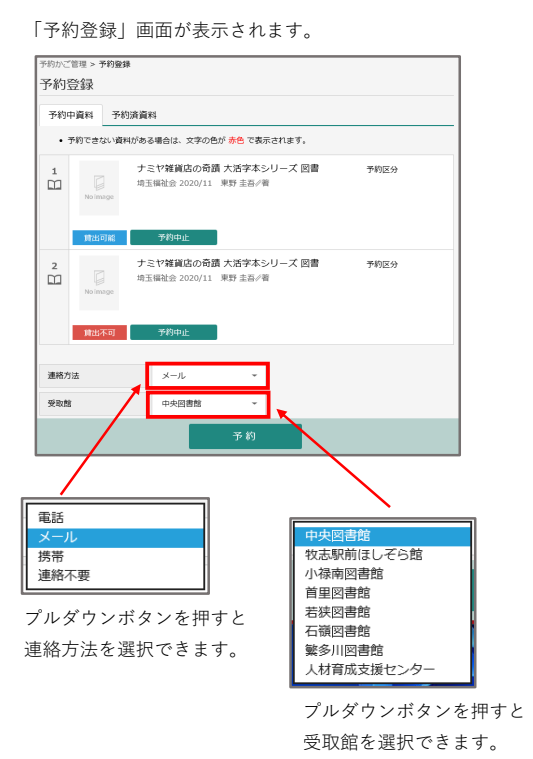

連絡方法・受取館を選択したら、「予約」ボタンを押します。

## **④ 最後に確認をして、予約を送信する。**

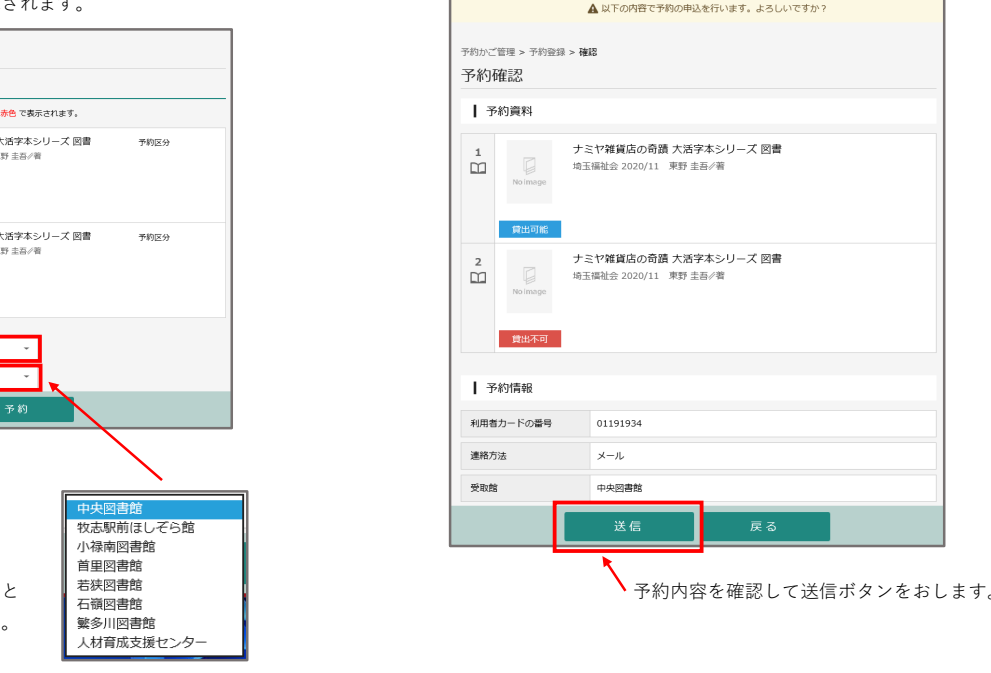

予約が完了すると「予約申込を受け付けしました。」と、表示されます。